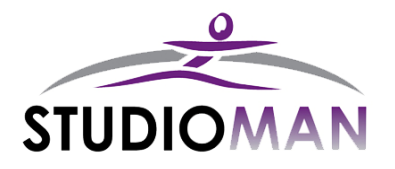

Wolfe's Computer Consulting Inc. 125 Main Street South Georgetown, Ontario L7G 3E5

# Release Notes – Version 1.6

### New Features

# Current Amount Owing

The customer information page has been redesigned to allow for the current amount owing from the customer to be displayed. This is different from the Total Owing at the bottom of the transaction tab. The Total Owing shows the difference between all Changes and Payments that have been created. The new Amount Owing shows the difference between all Charges and Payments up to an including the date displayed.

When the customer page is opened the Amount Owing Date defaults to the current date but can be changed. Simply select the required date from the available calendar and the amount owing on that date will be displayed (this includes any payments listed as post-dated that occur before on the date selected).

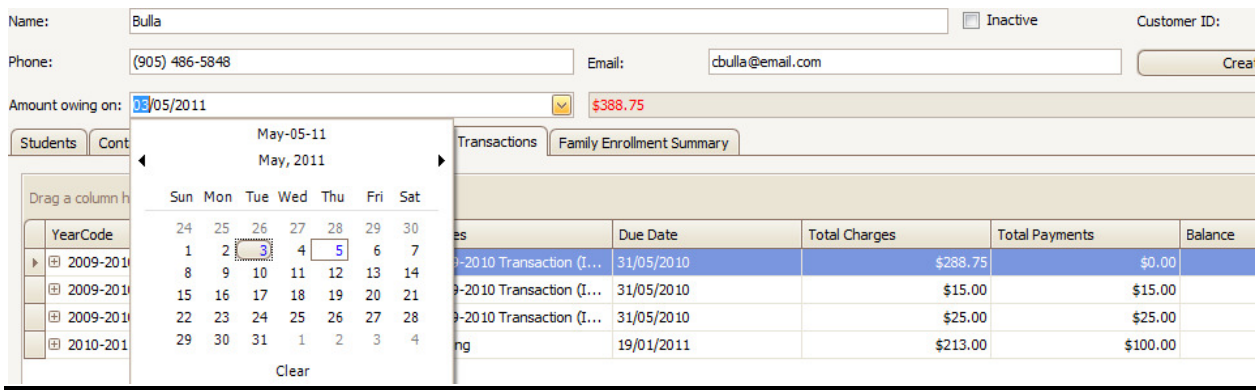

### Allow Staff Members to Create Waived Payments

Previously only administrators and owners could create waived payments. This update allows security to be changed to allow members of the staff role to do this as well. By default staff still cannot create waived payments; this can be changed on the Security/Reporting Options tab from the Configurable Items screen (System Administration  $\rightarrow$  Configurable Items). Simply check this feature (see below) to allow staff members to create waived payments – no other security options are changed from this. Note: only administrators and owners can make this option.

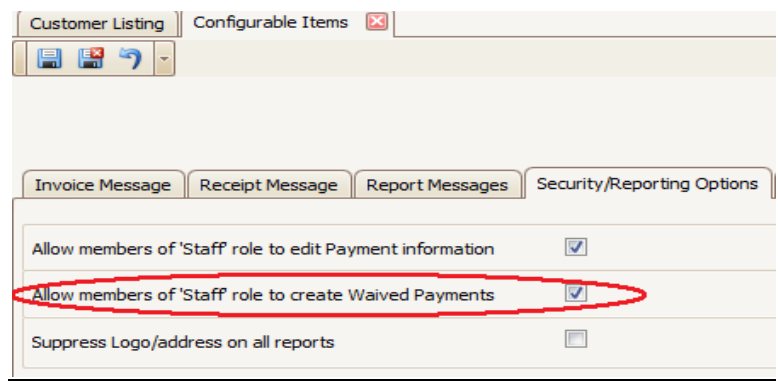

### Change Logo

If necessary you can now change your logo within studioMAN. This feature is available through the configurable items screen. To change your logo (note: only administrators and owners have access to this feature):

- Enter the configurable items screen (System Administration  $\rightarrow$  Configurable Items) and click on the Admin - Logo tab.
- Right-click on the current logo (or the blank area if you do not have a logo loaded) and select Load from the resulting menu.
- Browse and select the logo file from the resulting pop-up box click Open. The selected file will load into the Admin-Logo tab.
- Specify the Location X (distance from the left margin), Location Y (distance from top margin), Height and Width. You may need to adjust these setting to get the logo to appear exactly as required. You can test the logo by saving the changes and opening a report.
- Do the same on the Admin-Logo 2 tab if you use a second logo.

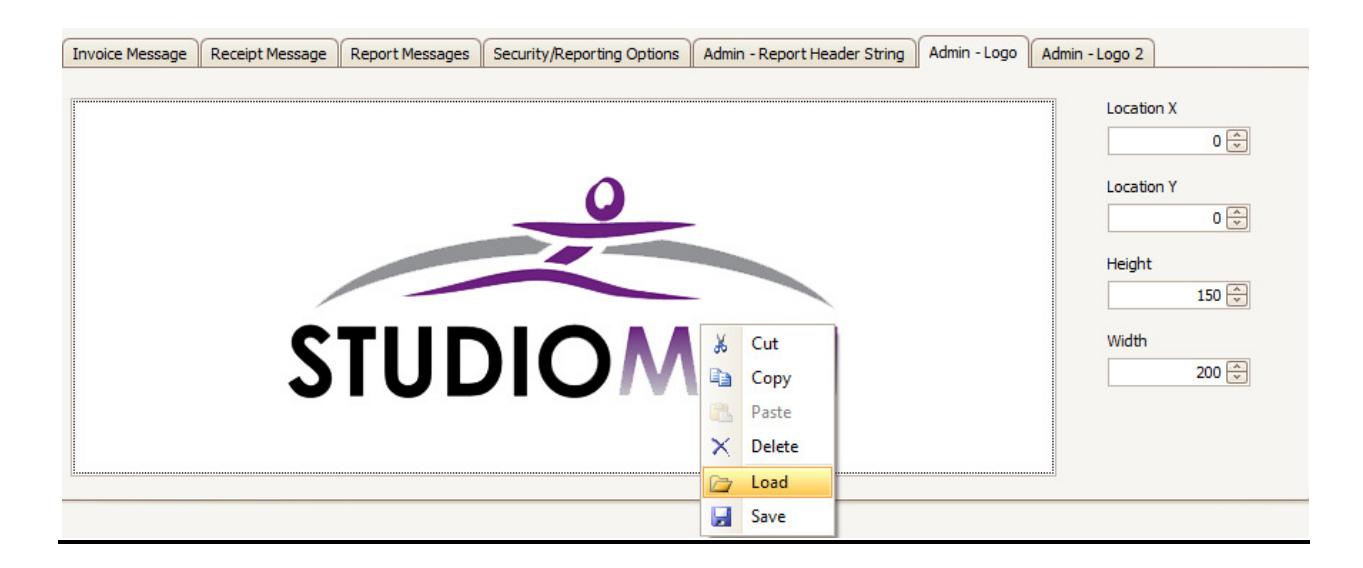

### Deleting Dance Class Schedules

This update allows multiple scheduled dates for a dance class to be deleted at once (previously dates had to be deleted one at a time). From the Schedule tab in the Dance Class hold down the CTRL while clicking each appropriate date with the mouse (or CTRL-A to select all scheduled dates). Once all appropriate dates have been selected, click the Delete button.  $\boxed{\blacksquare}$ 

# Release Notes – Version 1.5

## New Features

### Children's Fitness Tax Credit

Previously this report could only be created for the previous year (i.e. when running the report in 2011, the report could only show payment for the 2010 tax year). The report now provides the capability for selecting the tax year for which to create the report. After selecting to run the report, simply choose the appropriate year.

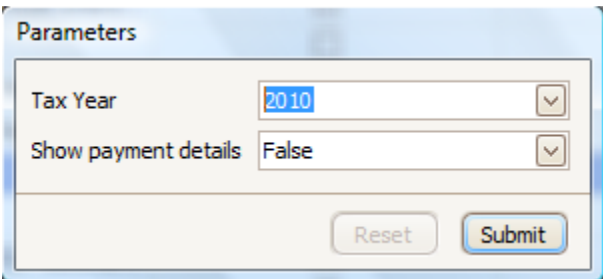

### Payment Receipts

Previously payment receipts could only be printed one at a time. This update allows multiple payments to be selected and printed at the same time. Simply select the required payments by holding down the CTRL key and clicking with the mouse (note: you can only select multiple payments within the same transaction), then right-click on any of the selected payments and selected Print Receipt for Selected Payment from the resulting menu. As each payment has its own receipt number, the receipt for each payment is printed on its own page.

# Simplified Class Listing – Studio version

The Studio version of the Simplified Class Listing (available from the main Report menu) now lists the assistants along with the instructors for each class.

# Release Notes – Version 1.4

# New Features

# Children's Fitness Tax Credit

The Children's Fitness Tax Credit report has been enhanced to show the tax year for which the report is being printed.

# Release Notes – Version 1.3

## New Features

## Children's Fitness Tax Credit

The Children's Fitness Tax Credit report has been enhanced to allow you to hide the details of the payments made that are being applied to the credit. Unless you keep all your tuition payments in a transaction separate from all other charges, it is recommended that you hide the payment details. Although the amount shown for Total Tuition Payment will be correct, the payments listed may have been for things other than tuition and can be confusing to a customer. Hiding the payment details will just show the total tuition payment and eliminates the issue. When printing the report simply select false (this is the default) when promoted to hide the payment details.

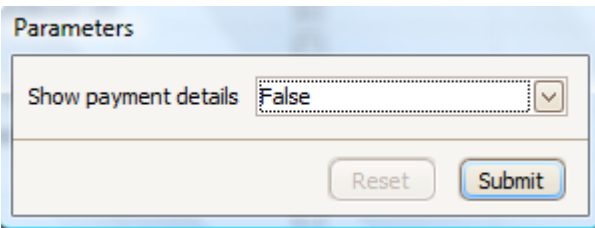

# Release Notes – Version 1.2

# New Features

### Open Customer Record from Student list

This feature allows you to open a customer's record directly from the student listing. This will help in instances where the student's last name is not the same as the family's last name used in the customer record.

From the student listing… right-click on the student record and select Open Customer Record from the resulting menu (last item in list).

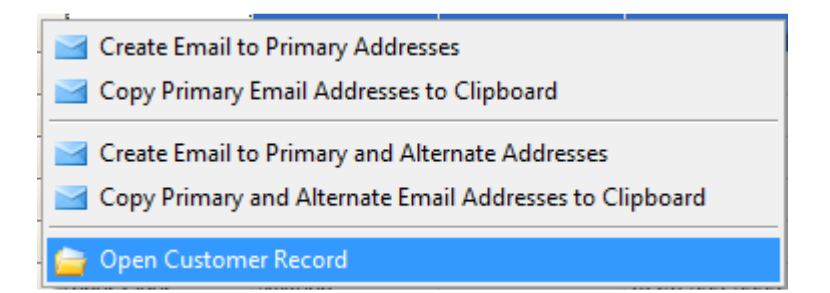

# Release Notes – Version 1.1

# New Features

### Studio Enrollment Summary

This report is located on the main "Reports" menu. The Studio Enrollment Summary lists every student's enrollment records for the chosen year code.

### Outstanding Amounts Summary (By Charge Date)

This report is located on the main "Reports" menu. The Outstanding Amounts Summary in the previous version only listed the total outstanding on a transaction, based on the transaction due date. This version of STUDIOMAN includes the option of printing an Outstanding Amounts Summary by Charge Date. Therefore, you can select a cutoff date and print a list of all customer accounts that have outstanding charges as of that date. Note that payments recorded in a transaction are applied to the oldest charge date first.

### Layout Changes on Multiple Reports

The black and grey bars featured on a number of reports have been removed.

### Attendance Sheets

Teachers' names are listed on the attendance sheets. Note that Teaching Assistants are not listed.

### Student Measurements

If you wish to reset all student measurements, click on the System Administration menu and select Manage Measurements. Note that ALL measurements in the system will be reset if you choose this function.

If you would rather not reset all measurements, you may print blank measurement reports for the purpose of recording the measurements by hand and updating the data in STUDIOMAN another time. From the reports menu in the dance class screen, select the measurements report and choose "yes" if you wish to hide the measurements and create a blank report.

### Bug Fixes

### Measurements Report

All entries are displayed properly now.

### Fee Calculator

Premium and Discount options over multiple periods are fixed to split the amount evenly.

### Attendance Report

Fix for improper display of date ranges selected.